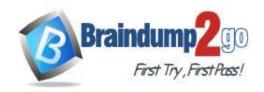

Vendor: Microsoft

> Exam Code: MS-300

**Exam Name:** Deploying Microsoft 365 Teamwork

➤ New Updated Questions from <u>Braindump2go</u> (Updated in <u>July/2020</u>)

### Visit Braindump2go and Download Full Version MS-300 Exam Dumps

#### **QUESTION 145**

**SIMULATION** 

Please wait while the virtual machine loads. Once loaded, you may proceed to the lab section. This may take a few minutes, and the wait time will not be deducted from your overall test time.

When the Next button is available, click it to access the lab section. In this section, you will perform a set of tasks in a live environment. While most functionality will be available to you as it would be in a live environment, some functionality (e.g., copy and paste, ability to navigate to external websites) will not be possible by design. Scoring is based on the outcome of performing the tasks stated in the lab. In other words, it doesn't matter how you accomplish the task, if you successfully perform it, you will earn credit for that task.

Labs are not timed separately, and this exam may have more than one lab that you must complete. You can use as much time as you would like to complete each lab. But, you should manage your time appropriately to ensure that you are able to complete the lab(s) and all other sections of the exam in the time provided.

Please note that once you submit your work by clicking the Next button within a lab, you will NOT be able to return to the lab.

You may now click next to proceed to the lab.

#### Instructions

#### **Username and Password**

Use the following login credentials as needed:

To enter your username, place your cursor in the Sign in box and click on the username below.

To enter your password, place your cursor in the Enter password box and click on the password below.

Microsoft 365 Username: admin@LODSe608500.onmicrosoft.com

Microsoft 365 Password: 0=M5w\*%rYxfj

If the Microsoft 365 portal does not load successfully in the browser, press CTRL-K to reload the portal in a new

browser tab.

The following information is for technical support purposes only:

Lab Instance: 11134591

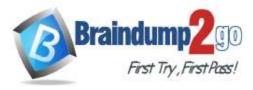

**One Time!** 

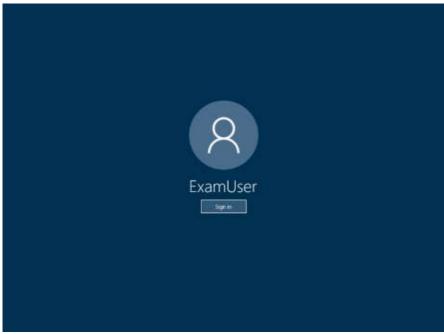

You need to ensure that a user named Cameron White can modify the SharePoint Online settings of your Microsoft Office 365 tenant. The solution must prevent the user from modifying the Exchange Online settings and the Microsoft Teams settings.

To complete this task, sign in to Microsoft 365 admin portal.

#### Answer:

#### Assign admin roles to users using Roles

- 1. In the admin center, go to Roles > Roles to view all of the admin roles available for your organization.
- 2. Select the admin role that you want to assign the user to. (SharePoint admin)
- 3. Select Assigned admins > Add.
- 4. Type the user's display name or username, and then select the user from the list of suggestions. (Cameron White)
- 5. Select **Save**, and then the user will be added to the list of assigned admins.

#### Reference:

https://docs.microsoft.com/en-us/microsoft-365/admin/add-users/assign-admin-roles?view=o365-worldwide https://docs.microsoft.com/en-us/microsoft-365/admin/add-users/about-admin-roles?view=o365-worldwide

#### **QUESTION 146**

#### SIMULATION

Please wait while the virtual machine loads. Once loaded, you may proceed to the lab section. This may take a few minutes, and the wait time will not be deducted from your overall test time.

When the Next button is available, click it to access the lab section. In this section, you will perform a set of tasks in a live environment. While most functionality will be available to you as it would be in a live environment, some functionality (e.g., copy and paste, ability to navigate to external websites) will not be possible by design. Scoring is based on the outcome of performing the tasks stated in the lab. In other words, it doesn't matter how you accomplish the task, if you successfully perform it, you will earn credit for that task.

Labs are not timed separately, and this exam may have more than one lab that you must complete. You can use as much time as you would like to complete each lab. But, you should manage your time appropriately to ensure that you are able to complete the lab(s) and all other sections of the exam in the time provided.

Please note that once you submit your work by clicking the Next button within a lab, you will NOT be able to return to the lab.

You may now click next to proceed to the lab.

#### Instructions

#### **Username and Password**

Use the following login credentials as needed:

To enter your username, place your cursor in the Sign in box and click on the username below.

To enter your password, place your cursor in the Enter password box and click on the password below.

Microsoft 365 Username: admin@LODSe608500.onmicrosoft.com

Microsoft 365 Password: 0=M5w\*%rYxfj

MS-300 Exam Dumps MS-300 Exam Questions MS-300 PDF Dumps MS-300 VCE Dumps

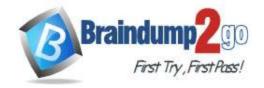

**One Time!** 

If the Microsoft 365 portal does not load successfully in the browser, press CTRL-K to reload the portal in a new browser tab.

The following information is for technical support purposes only:

Lab Instance: 11134591

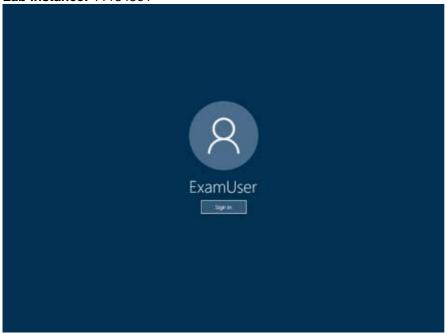

You need to ensure that a user named Irvin Sayers can activate features for a SharePoint Online site named Sales and Marketing. The solution must use the principle of least privilege.

To complete this task, sign in to Microsoft 365 admin portal.

#### Answer:

1. On your website or team site, click Share

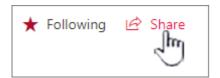

If you see Members instead of Share, click Members, and then click Add members.

2. By default, the **Share** dialog that appears displays the message **Invite people to Edit** or **Invite people**. This invites the users who you add to join the SharePoint Members group. To choose a different group and permission level, click **Show options** and then choose a different SharePoint group or permission level under **Select a group or permission level**.

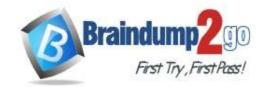

**One Time!** 

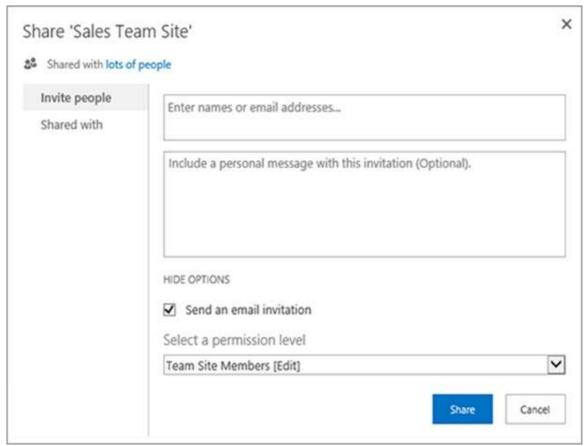

- 3. In the Enter names, email addresses, or Everyone box, enter the name or email address of the user or group that you want to add. When the name appears in a confirmation box below your entry, select the name to add it to the text
- 4. If you want to add more names, repeat these steps.
- 5. (Optional) Enter a personalized message to send to the new users in Include a personal message with this invitation.
- 6. Click Share.

Reference:

https://docs.microsoft.com/en-us/sharepoint/customize-sharepoint-site-permissions

#### **QUESTION 147**

You have a Microsoft 365 subscription.

Each user has a mapped drive on their computer where they store personal files. Some users store large amounts of data.

You plan to migrate the data to Microsoft OneDrive for Business.

You need to reduce the impact on the network as you migrate the files to OneDrive.

What should you do?

- A. From the OneDrive admin center, configure the Sync settings.
- B. From a Group Policy object (GPO), configure the Set the maximum percentage of upload bandwidth that OneDrive.exe uses setting.
- C. From a Group Policy object (GPO), configure the Allow syncing OneDrive accounts for only specific organizations setting.
- D. From the OneDrive admin center, configure the Storage settings.

Answer: B

#### **QUESTION 148**

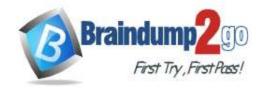

**One Time!** 

You use Microsoft OneDrive for Business.

Users report that they cannot sync ZIP files by using OneDrive. Users can sync other file types.

You need to ensure that the users can sync all files from any device.

Which cmdlet should you run?

A. Set-SPOTenantTaxonomyReplicationParameters

-ReplicatedGroups ""

B. Set-SPOTenantSyncClientRestriction

-ExcludeFileExtensions "zip"

C. Set-SPOTenantTaxonomyReplicationParameters

-ReplicatedGroups "zip"

D. Set-SPOTenantSyncClientRestriction

-ExcludeFileExtensions ""

## Answer: D Explanation:

https://docs.microsoft.com/en-us/powershell/module/sharepoint-online/set-spotenantsyncclientrestriction?view=sharepoint-ps

#### **QUESTION 149**

#### **SIMULATION**

Please wait while the virtual machine loads. Once loaded, you may proceed to the lab section. This may take a few minutes, and the wait time will not be deducted from your overall test time.

When the Next button is available, click it to access the lab section. In this section, you will perform a set of tasks in a live environment. While most functionality will be available to you as it would be in a live environment, some functionality (e.g., copy and paste, ability to navigate to external websites) will not be possible by design. Scoring is based on the outcome of performing the tasks stated in the lab. In other words, it doesn't matter how you accomplish the task, if you successfully perform it, you will earn credit for that task.

Labs are not timed separately, and this exam may have more than one lab that you must complete. You can use as much time as you would like to complete each lab. But, you should manage your time appropriately to ensure that you are able to complete the lab(s) and all other sections of the exam in the time provided.

Please note that once you submit your work by clicking the Next button within a lab, you will NOT be able to return to the lab.

You may now click next to proceed to the lab.

#### Instructions

#### **Username and Password**

Use the following login credentials as needed:

To enter your username, place your cursor in the Sign in box and click on the username below.

To enter your password, place your cursor in the Enter password box and click on the password below.

Microsoft 365 Username: admin@LODSe608500.onmicrosoft.com

Microsoft 365 Password: 0=M5w\*%rYxfj

If the Microsoft 365 portal does not load successfully in the browser, press CTRL-K to reload the portal in a new browser tab.

The following information is for technical support purposes only:

Lab Instance: 11134591

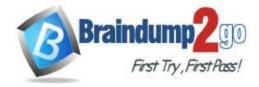

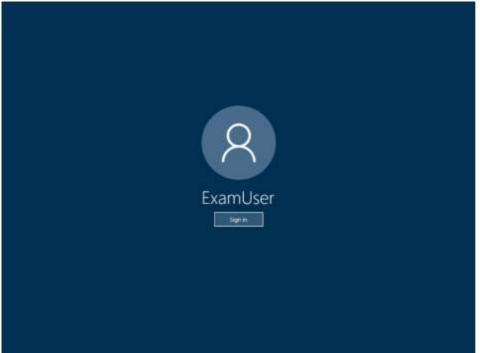

You need to ensure that all Microsoft OneDrive sharable links expire three days after the links are created. To complete this task, sign in to Microsoft 365 admin portal.

Answer:

- 1. Go to the **Sharing page** of the new **SharePoint admin center**, and sign in with an account that has admin permissions for your organization.
- 2. Navigate to Advanced settings for "Anyone" links"

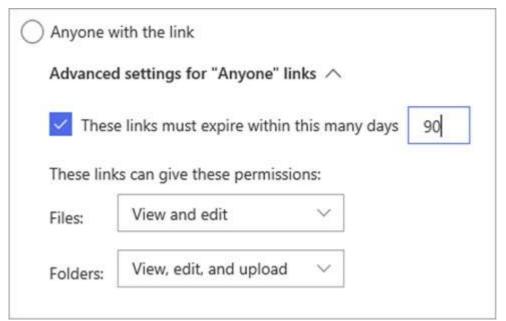

- Link expiration You can require all "Anyone" links to expire, and specify the maximum number of days allowed
- Link permissions You can restrict "Anyone" links so that they can only provide view permission for files or folders.
- If you are using file requests, the link permissions must be set for **View and edit** for files and **View, edit, and upload** for folders.
- 3. Set the **These links must expire within this many days** option to 3. Reference:

https://docs.microsoft.com/en-us/sharepoint/turn-external-sharing-on-or-off

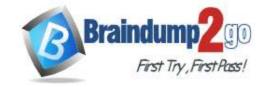

**One Time!** 

#### **QUESTION 150**

#### **SIMULATION**

Please wait while the virtual machine loads. Once loaded, you may proceed to the lab section. This may take a few minutes, and the wait time will not be deducted from your overall test time.

When the Next button is available, click it to access the lab section. In this section, you will perform a set of tasks in a live environment. While most functionality will be available to you as it would be in a live environment, some functionality (e.g., copy and paste, ability to navigate to external websites) will not be possible by design. Scoring is based on the outcome of performing the tasks stated in the lab. In other words, it doesn't matter how you

accomplish the task, if you successfully perform it, you will earn credit for that task.

Labs are not timed separately, and this exam may have more than one lab that you must complete. You can use as much time as you would like to complete each lab. But, you should manage your time appropriately to ensure that you are able to complete the lab(s) and all other sections of the exam in the time provided.

Please note that once you submit your work by clicking the Next button within a lab, you will NOT be able to return to the lab.

You may now click next to proceed to the lab.

#### Instructions

#### **Username and Password**

Use the following login credentials as needed:

To enter your username, place your cursor in the Sign in box and click on the username below.

To enter your password, place your cursor in the Enter password box and click on the password below.

Microsoft 365 Username: admin@LODSe608500.onmicrosoft.com

Microsoft 365 Password: 0=M5w\*%rYxfj

If the Microsoft 365 portal does not load successfully in the browser, press CTRL-K to reload the portal in a new browser tab.

The following information is for technical support purposes only:

**Lab Instance**: 11134591

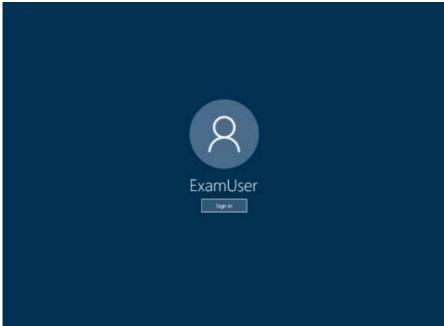

You need to ensure that all the files in a user's Microsoft OneDrive are retained for 90 days after the user account is deleted.

### To complete this task, sign in to Microsoft 365 admin portal.

#### Answer:

- 1. Sign in to the OneDrive admin center as a global or SharePoint admin, and select **Storage** in the left pane.
- 2. Enter the number of days you want to retain OneDrive files in the **Days to retain files in OneDrive after a user** account is marked for deletion box.
- 3. The setting takes effect for the next user that is deleted as well as any users that are in the process of being deleted. The count begins as soon as the user account was deleted in the Microsoft 365 admin center, even though the deletion process takes time. The minimum value is 30 days and the maximum value is 3650 days (ten years).
- 4. Click Save.

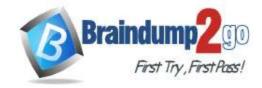

**One Time!** 

Reference:

https://docs.microsoft.com/en-us/onedrive/set-retention

#### **QUESTION 151**

#### **SIMULATION**

Please wait while the virtual machine loads. Once loaded, you may proceed to the lab section. This may take a few minutes, and the wait time will not be deducted from your overall test time.

When the Next button is available, click it to access the lab section. In this section, you will perform a set of tasks in a live environment. While most functionality will be available to you as it would be in a live environment, some functionality (e.g., copy and paste, ability to navigate to external websites) will not be possible by design.

Scoring is based on the outcome of performing the tasks stated in the lab. In other words, it doesn't matter how you accomplish the task, if you successfully perform it, you will earn credit for that task.

Labs are not timed separately, and this exam may have more than one lab that you must complete. You can use as much time as you would like to complete each lab. But, you should manage your time appropriately to ensure that you are able to complete the lab(s) and all other sections of the exam in the time provided.

Please note that once you submit your work by clicking the Next button within a lab, you will NOT be able to return to the lab.

You may now click next to proceed to the lab.

#### Instructions

#### **Username and Password**

Use the following login credentials as needed:

To enter your username, place your cursor in the Sign in box and click on the username below.

To enter your password, place your cursor in the Enter password box and click on the password below.

Microsoft 365 Username: admin@LODSe608500.onmicrosoft.com

Microsoft 365 Password: 0=M5w\*%rYxfj

If the Microsoft 365 portal does not load successfully in the browser, press CTRL-K to reload the portal in a new browser tab.

The following information is for technical support purposes only:

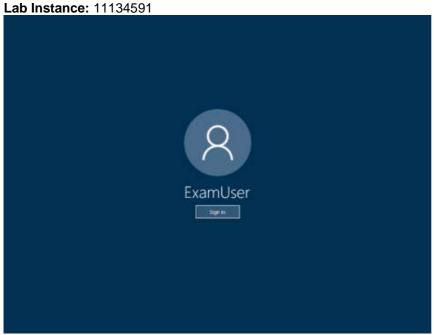

You need to prevent the Microsoft One Drive sync client from syncing MP4 files.

To complete this task, sign in to Microsoft 365 admin portal.

#### Answer:

- 1. Open the OneDrive admin center, and click Sync in the left pane.
- 2. Select the Block syncing of specific file types check box.
- Type the file name extensions you want to block, for example: exe or mp3. Important
  - Do not include the periods with the extensions, or any other punctuation, spaces, or special characters.
- 4. Click Save on the Sync page.

MS-300 Exam Dumps MS-300 Exam Questions MS-300 PDF Dumps MS-300 VCE Dumps

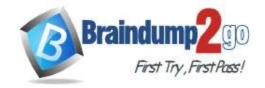

**One Time!** 

Reference:

https://docs.microsoft.com/en-us/onedrive/block-file-types

#### **QUESTION 152**

#### **SIMULATION**

Please wait while the virtual machine loads. Once loaded, you may proceed to the lab section. This may take a few minutes, and the wait time will not be deducted from your overall test time.

When the Next button is available, click it to access the lab section. In this section, you will perform a set of tasks in a live environment. While most functionality will be available to you as it would be in a live environment, some functionality (e.g., copy and paste, ability to navigate to external websites) will not be possible by design.

Scoring is based on the outcome of performing the tasks stated in the lab. In other words, it doesn't matter how you accomplish the task, if you successfully perform it, you will earn credit for that task.

Labs are not timed separately, and this exam may have more than one lab that you must complete. You can use as much time as you would like to complete each lab. But, you should manage your time appropriately to ensure that you are able to complete the lab(s) and all other sections of the exam in the time provided.

Please note that once you submit your work by clicking the Next button within a lab, you will NOT be able to return to the lab.

You may now click next to proceed to the lab.

#### Instructions

#### **Username and Password**

Use the following login credentials as needed:

To enter your username, place your cursor in the Sign in box and click on the username below.

To enter your password, place your cursor in the Enter password box and click on the password below.

Microsoft 365 Username: admin@LODSe608500.onmicrosoft.com

Microsoft 365 Password: 0=M5w\*%rYxfj

If the Microsoft 365 portal does not load successfully in the browser, press CTRL-K to reload the portal in a new browser tab.

The following information is for technical support purposes only:

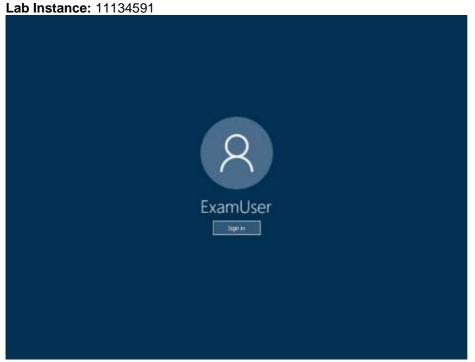

You need to prevent users in your Microsoft Office 365 tenant from inviting users in @contoso.com to access documents stored in SharePoint Online.

To complete this task, sign in to Microsoft 365 admin portal. Answer:

1. Go to the Sharing page of the SharePoint admin center, and sign in with an account that has admin permissions for your organization.

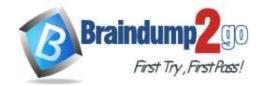

**One Time!** 

- 2. Under Advanced settings for external sharing, select the Limit external sharing by domain check box, and then select Add domains.
- 3. To create an allow list (most restrictive), select **Allow only specific domains**; to block only the domains you specify, select **Block specific domains**.
- 4. List the domains (maximum of 3000) in the box provided, using the format *domain.com*. If listing more than one domain, enter each domain on a new line.
- 5. Select Save.

Reference:

https://docs.microsoft.com/en-us/sharepoint/restricted-domains-sharing

#### **QUESTION 153**

#### **SIMULATION**

Please wait while the virtual machine loads. Once loaded, you may proceed to the lab section. This may take a few minutes, and the wait time will not be deducted from your overall test time.

When the Next button is available, click it to access the lab section. In this section, you will perform a set of tasks in a live environment. While most functionality will be available to you as it would be in a live environment, some functionality (e.g., copy and paste, ability to navigate to external websites) will not be possible by design.

Scoring is based on the outcome of performing the tasks stated in the lab. In other words, it doesn't matter how you accomplish the task, if you successfully perform it, you will earn credit for that task.

Labs are not timed separately, and this exam may have more than one lab that you must complete. You can use as much time as you would like to complete each lab. But, you should manage your time appropriately to ensure that you are able to complete the lab(s) and all other sections of the exam in the time provided.

Please note that once you submit your work by clicking the Next button within a lab, you will NOT be able to return to the lab.

You may now click next to proceed to the lab.

#### Instructions

#### **Username and Password**

Use the following login credentials as needed:

To enter your username, place your cursor in the Sign in box and click on the username below.

To enter your password, place your cursor in the Enter password box and click on the password below.

Microsoft 365 Username: admin@LODSe608500.onmicrosoft.com

Microsoft 365 Password: 0=M5w\*%rYxfj

If the Microsoft 365 portal does not load successfully in the browser, press CTRL-K to reload the portal in a new browser tab.

The following information is for technical support purposes only:

**Lab Instance**: 11134591

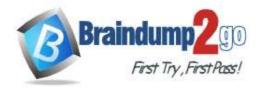

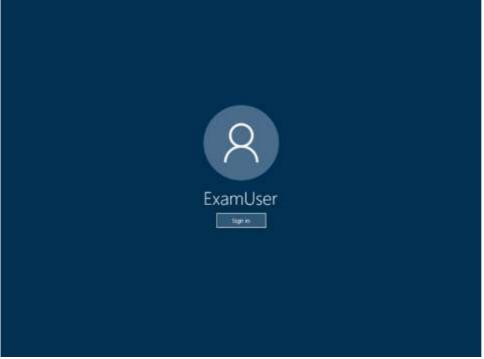

You need to ensure that when users invite attendees to a Microsoft Teams meeting, the meeting invitation includes a help URL of http://aka.ms/TeamsHelp.

To complete this task, sign in to Microsoft 365 admin portal.

#### Answer:

Using the Microsoft Teams admin center

- 1. Go to the admin center.
- 2. In the left navigation, go to Meetings > Meeting settings.
- 3. Under Email invitation, do the following:
- Logo URL Enter the URL where your logo is stored.
- Legal URL If your organization has a legal website that you want people to go to for any legal concerns, enter the URL here.
- Help URL If your organization has a support website that you want people to go to if they run into issues, enter the URL here.
- Footer Enter text that you want to include as a footer.
- 4. Click Preview invite to see a preview of your meeting invitation.
- 5. When you're done, click Save.
- 6. Wait an hour or so for the changes to propagate. Then schedule a Teams meeting to see what the meeting invitation looks like.

#### Reference:

https://docs.microsoft.com/en-us/microsoftteams/meeting-settings-in-teams